## Hoe kan ik toegang aanvragen tot een bestaande Smart Account?

## Inhoud

Uitsluitend voor extern gebruik door klant/partner: deze instructies zijn bedoeld om klanten/partners te helpen de volgende actie zelf uit te voeren om het probleem op te lossen. Als de klant/partner problemen ondervindt volgens de instructies, laat u hen een case openen met licentieondersteuning (<https://www.cisco.com/go/scm>) om te helpen deze op te lossen. Voer deze handelingen NIET zelf uit als u een interne Cisco-bron bent buiten het Licensing Support-team.

Zorg er voordat u start voor dat u over de volgende gegevens beschikt:

(Als deze stappen zijn voltooid, kunt u ook Smart Account bekijken in , Licentieregistratieportal, Smart Software Manager, EA, MCE, PnP(SA/VA admin))

- Active Cisco.com-account
- Het domein van de actieve SA waarvoor toegang nodig is

Toegang aanvragen tot een bestaande slimme account

Stap 1: Ga naar [Cisco Software Central](https://software.cisco.com/) en log in met uw Cisco.com referenties.

Stap 2: Klik op de drie horizontale balken linksboven om het menu in te voeren (Hamburger Menu pictogram).

Stap 3: Klik op Beheer onder het menu Software Home.

Stap 4: Klik onder Slimme accountbeheer op Toegang aanvragen tot een bestaande slimme account.

Stap 5: Zorg ervoor dat uw profielinformatie correct en volledig is op de pagina Toegang aanvragen tot een bestaande slimme account.

N.B.: Als u wijzigingen moet aanbrengen, klikt u op update uw profiel.

Stap 6: Voer in het gedeelte Smart Account Domain Identifier het domein in waartoe u toegang wenst in het veld Account Domain Identifier. Klik op Verzenden.

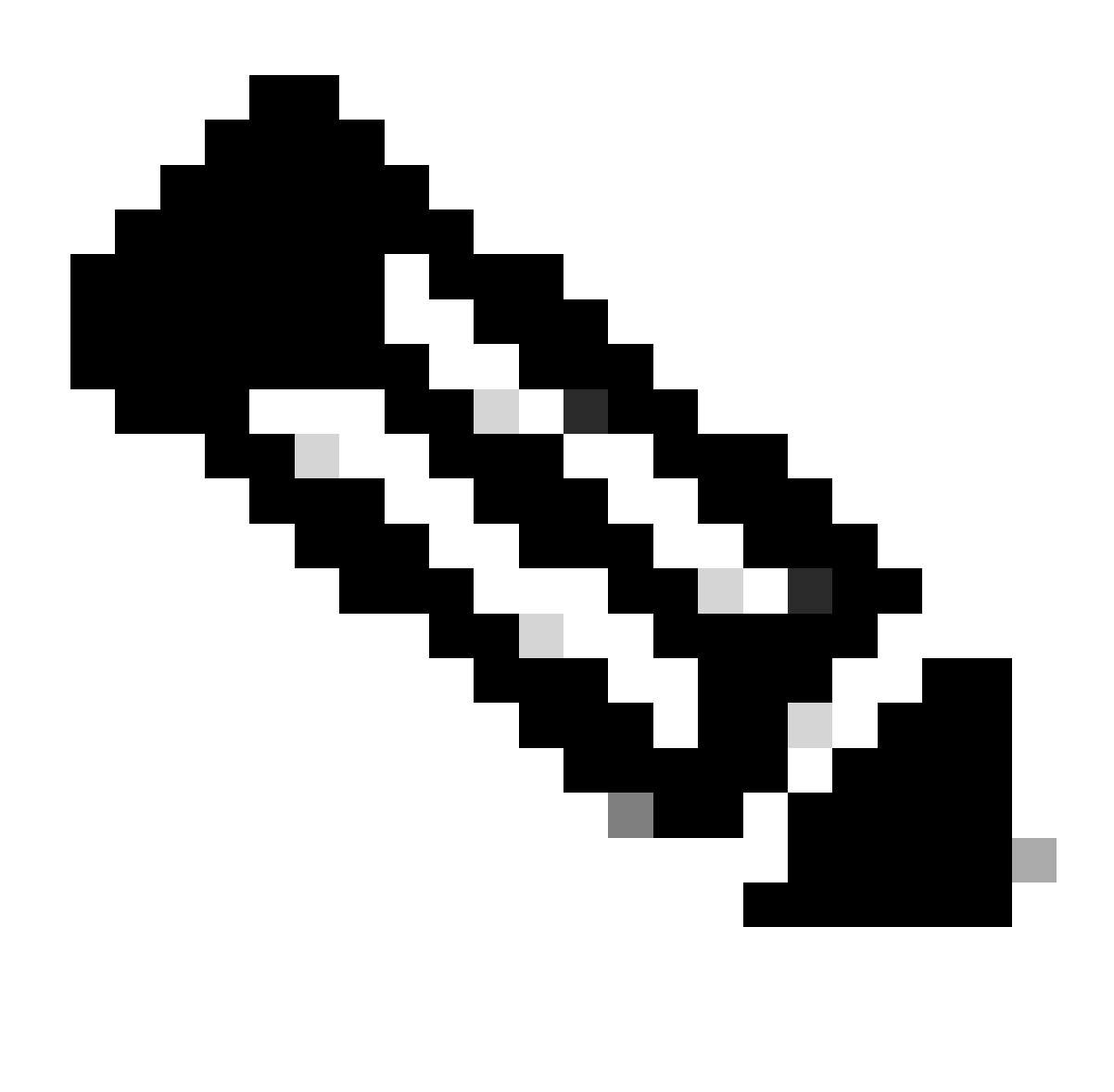

Opmerking: als er meer dan één smart account beschikbaar is voor het ingevoerde domein, verschijnt er een pop-up met alle beschikbare domeinen, selecteert u het gewenste domein en klikt u op OK.

Stap 7: Voer in het tekstvak Reden voor verzoek de reden in voor het aanvragen van toegang tot de slimme account. Klik op Aanvraag verzenden.

Stap 8: Er verschijnt een melding op het scherm. Dit bevestigt dat het toegangsverzoek is verstuurd.

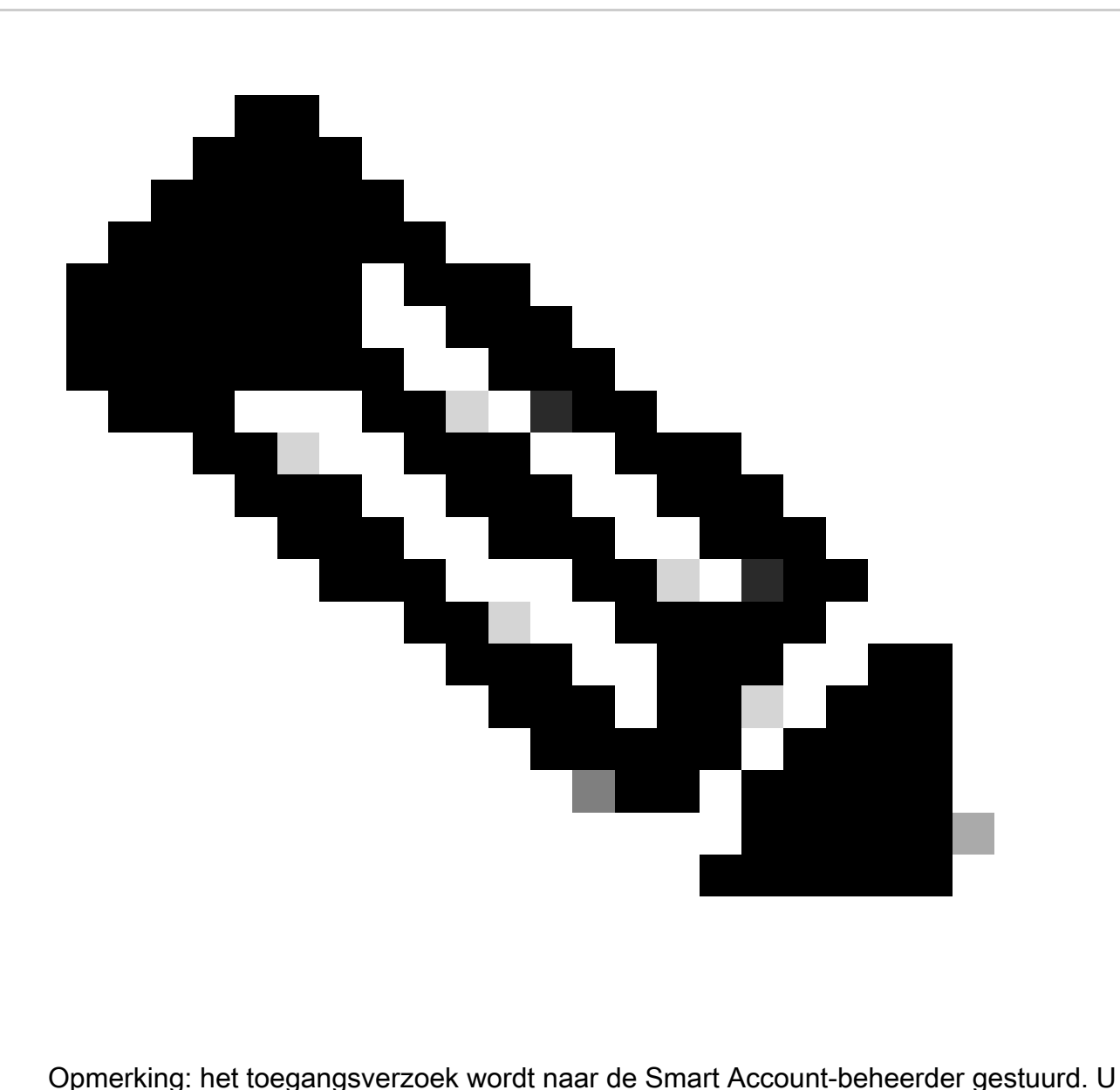

ontvangt een bevestigingsmail wanneer de Smart Account-beheerder het verzoek goedkeurt of afwijst.

Probleemoplossing:

1. Ik heb om toegang tot Smart Account gevraagd, maar heb ik nog steeds geen toegang tot de Smart Account?

 Klik in [Cisco Profile Manager](https://rpfa.cloudapps.cisco.com/rpfa/profile/edit_entitlement.do?Tab=3) op het tabblad Services & Support en vervolgens op Uw toegangsaanvragen. Voor elk toegangsverzoek zal de status

 verschijnen.Onder de Acties kunt u Herinnering verzenden. Dit zal de slimme accountbeheerder herinneren aan uw toegangsaanvraag.

Als u een probleem met dit proces ervaart, dat u niet kunt oplossen, opent u een case in [Support](https://mycase.cloudapps.cisco.com/case?swl) [Case Manager \(SCM\).](https://mycase.cloudapps.cisco.com/case?swl)

Voor feedback over de inhoud van dit document, gelieve [hier](https://app.smartsheet.com/b/form/b4046460ebdf4287bba6c3de30bd39b9) in te dienen.

## Over deze vertaling

Cisco heeft dit document vertaald via een combinatie van machine- en menselijke technologie om onze gebruikers wereldwijd ondersteuningscontent te bieden in hun eigen taal. Houd er rekening mee dat zelfs de beste machinevertaling niet net zo nauwkeurig is als die van een professionele vertaler. Cisco Systems, Inc. is niet aansprakelijk voor de nauwkeurigheid van deze vertalingen en raadt aan altijd het oorspronkelijke Engelstalige document (link) te raadplegen.